# Using FlowJo via BioOptics' Facility

FlowJo is a software for analysing Flow Cytometry data (.fcs files).

<u>BioOptics' Facility</u> is providing resources and assistance to researchers of the IMP, IMBA and GMI. This document describes how FlowJo is made available.

## Chapters

- 1. Virtual Machines
- 2. Personalized Licenses
- 3. Using FlowJo via a cloud account

### 1. Virtual Machines

Initial access to FlowJo is likely made via the virtual machines. Five virtual machines are available:

flowjo-1.imp.ac.at flowjo-2.imp.ac.at flowjo-3.imp.ac.at flowjo-4.imp.ac.at flowjo-5.imp.ac.at

#### Connecting to a virtual machine on Windows:

- Bring up the windows start menu
- Start typing 'Remote Desktop Connection' and click on the application as it comes up in the 'best match section'.
- In the 'Computer' line, please enter one of the above virtual machine names.
- Hit 'Connect' and enter your credentials.

You are now connected to the selected virtual machine.

Please make sure to book the virtual machine in the PPMS booking calendar before use. ppms.eu/vbc

For ending the session, please use the "Sign out" function and do not just "x close".

### 2. Personalized Licenses

A limited number of personalized licenses are in circulation.

A personalized license allows the use of FlowJo on any local installation, independent of the virtual machines.

In the event of a license seat becoming available, it is offered to a "heavy user" of the virtual machines.

A "waiting list" as such, does not exist.

## 3. Using FlowJo via a cloud account

The following is an explanation on how to switch the license of FlowJo to the cloud model.

This is relevant both for working on the virtual machines, as well as for personalized licenses.

Launch FlowJo and click on 1. "License".

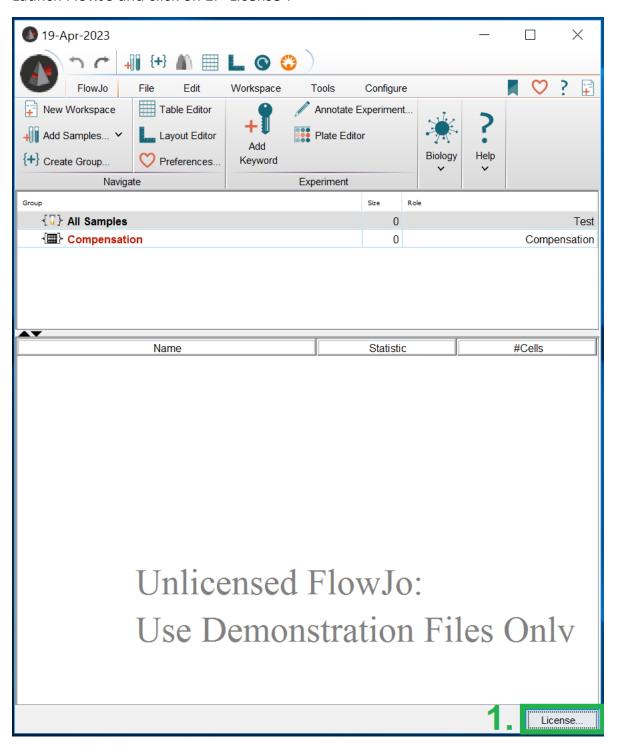

Next select 2. "Use your FlowJo Portal account".

If you already own a FlowJo Portal ID, please skip 3. "Create FlowJo Portal ID". Otherwise please use your institute's e-mail address (imp; imba; gmi) in the registration procedure.

Please note that Windows "Internet Explorer" has issues with the address the "Create Account" link is pointing to. Please use any other browser instead. https://cloud.flowjo.com/

After you are done registering, return to FlowJo and close the licensing menu by pressing "OK".

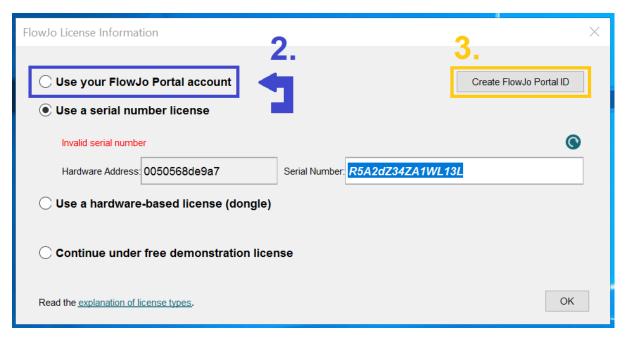

In the cloud-login pop-up provide your login credentials and sign in.

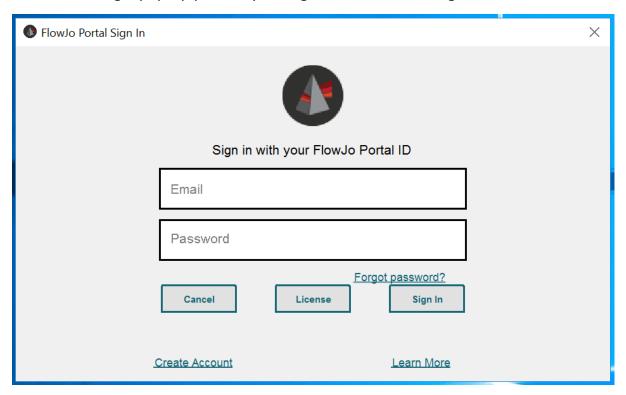

### **Bonus Information**

It is possible to make FlowJo remember your Cloud Login credentials. After having launched FlowJo, click on the 1. "Heart Icon" and in the following menu onto the 2. "padlock"-"License" icon.

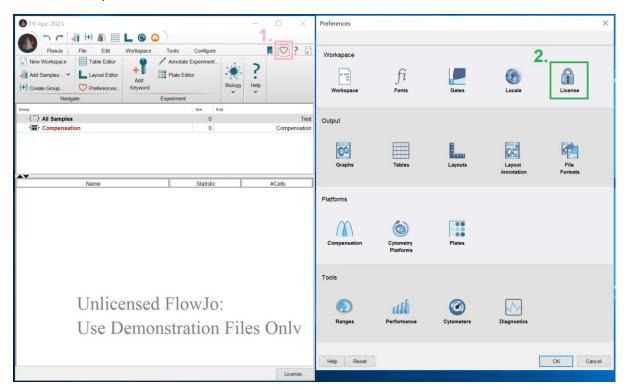

Next, check the box as indicated in 3. "Show Remember Me". Fill in "Email" in case it has not taken your e-mail address by default.

Then close FlowJo and launch it again.

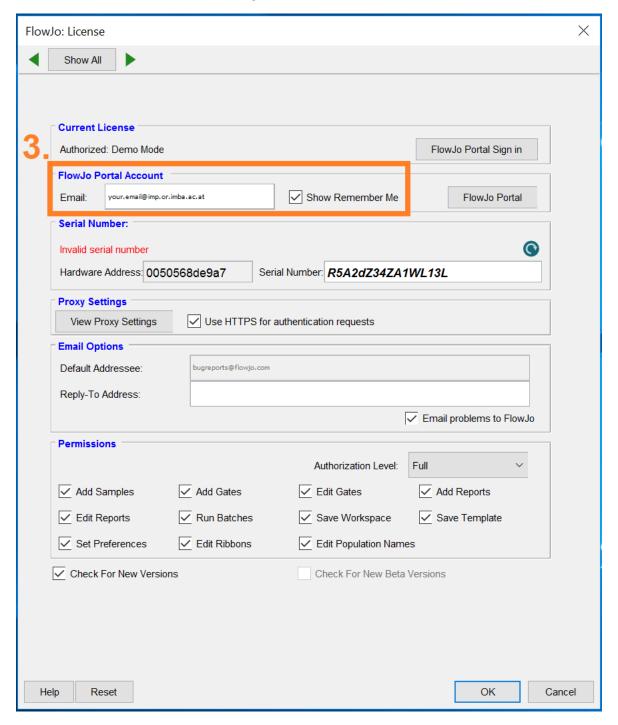

After re-launch, the login dialogue will now show the 4. "Remember me" box. Check the box for automatically bypassing the login popup next time you log in.

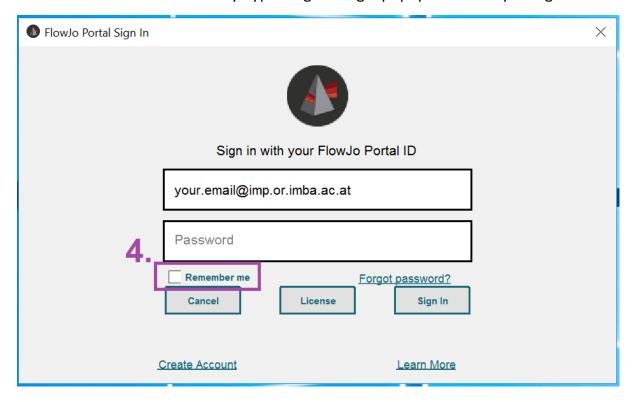